Sehr geehrte Damen und Herren,

 $\overline{\phantom{a}}$ 

wir haben eine Anleitung für Sie erstellt, um Ihnen die Online-Terminvereinbarung zu erleichtern. Diese führt Sie Schritt für Schritt durch den Buchungsvorgang.

1) Auswahl Ihres Anliegens: Derzeit bietet die AWM als Anliegen nur den Besuch des Deponie-Erlebnispfades an. Klicken Sie an dieser Stelle auf WEITER

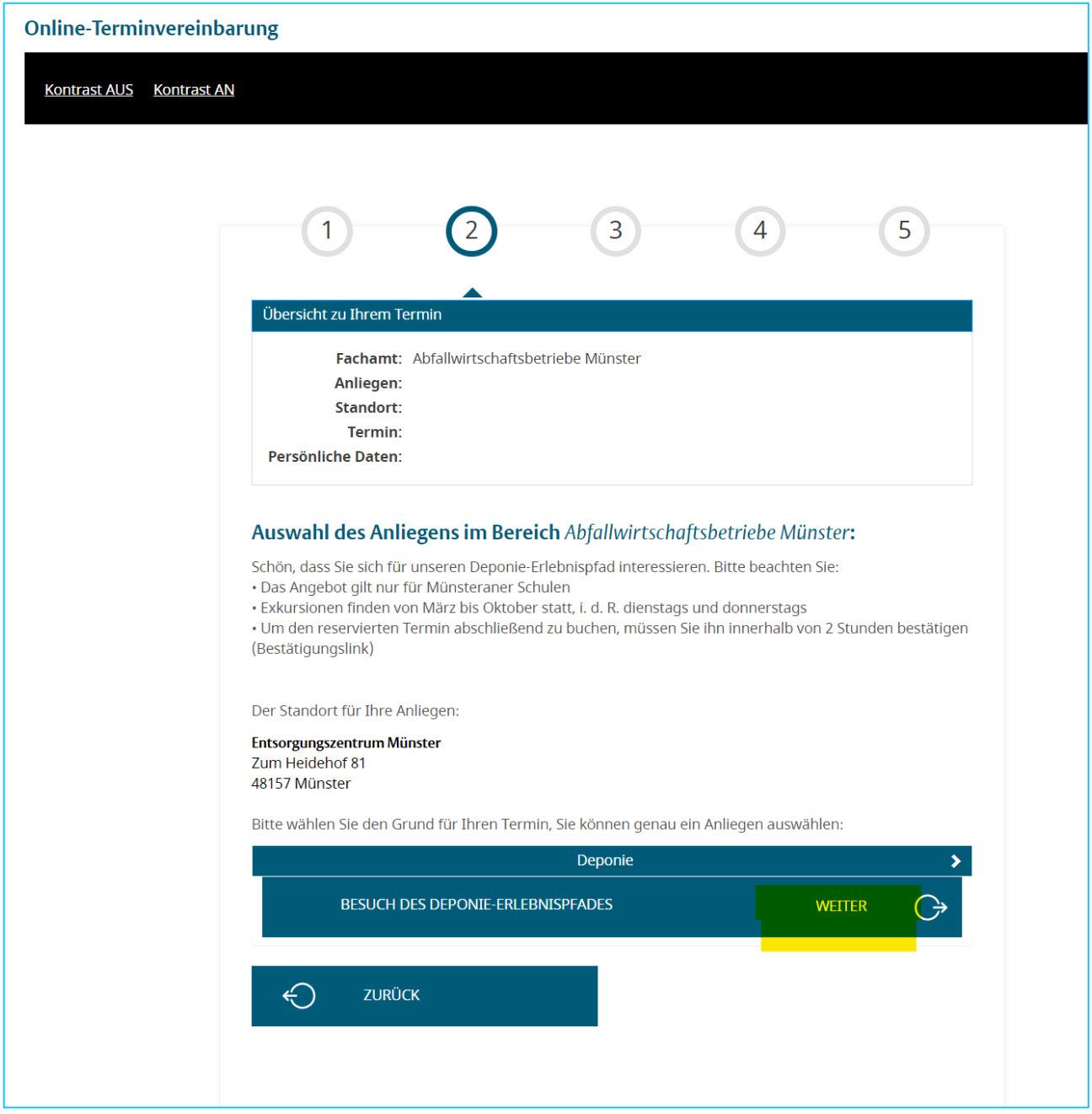

- 2) Terminauswahl: Es werden immer nur **die nächsten 20 verfügbaren Termine** angezeigt. Sollte für Sie keiner der angezeigten Termine in Frage kommen bzw. suchen Sie spätere Termine, überspringen Sie Punkt 2) a) und fahren mit Punkt 2) b) fort, um nach zusätzlichen Terminen zu filtern.
	- a) Klicken Sie zuerst die Zeile mit dem von Ihnen gewünschten Termin an. Der aktuell ausgewählte Termin ist immer blau hinterlegt.

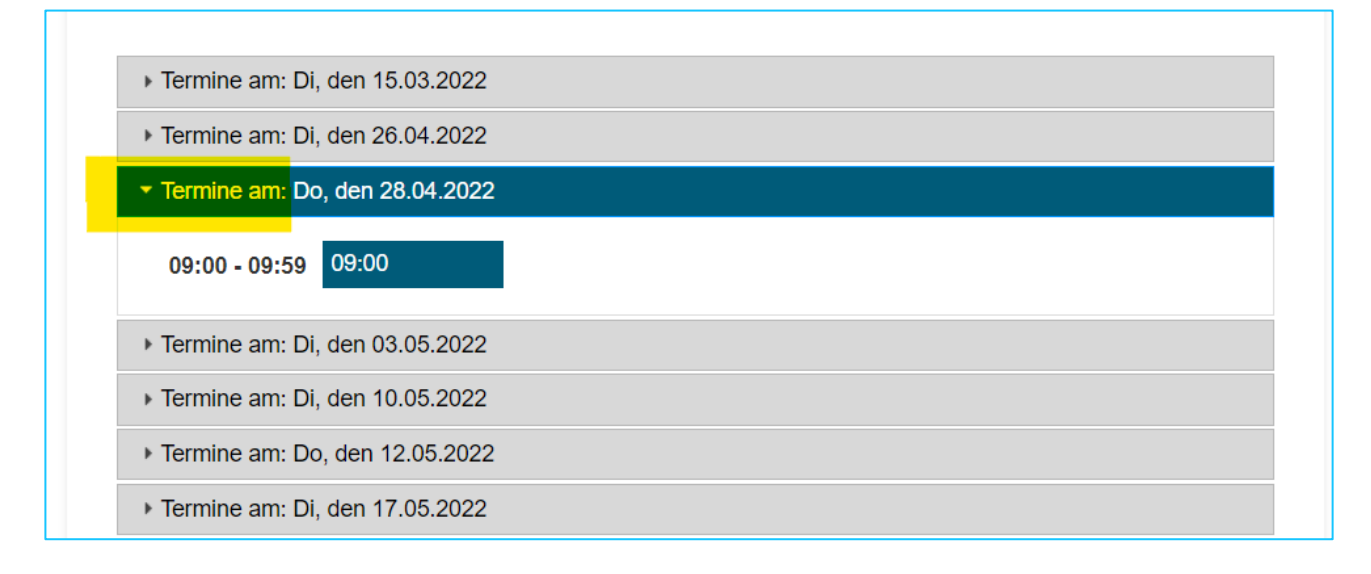

## Klicken sie danach auf die Uhrzeit 9:00

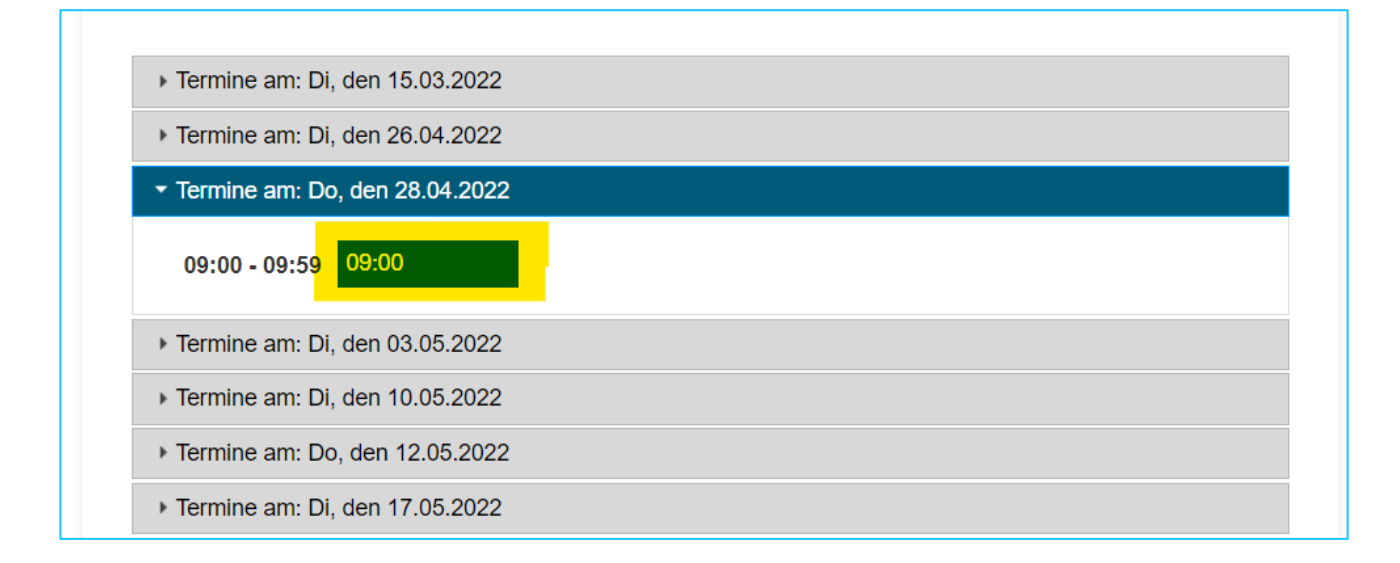

Da unsere Exkursionen in der Regel dienstags und donnerstags ab 9:00 Uhr stattfinden ist es Ihnen nicht möglich eine andere Uhrzeit zu wählen. Fahren sie dann mit Punkt 3) (Bestätigung) fort.

b) Vorschläge filtern: Um nach weiteren Terminen zu filtern, klicken Sie die grau hinterlegte Zeile "Vorschläge filtern" an.

Wählen Sie anschließend im Bereich "Zeitraum" einen Zeitraum von maximal 2 Monaten aus. Es nicht notwendig, nach Wochentagen zu filtern. Es sind regulär nur Dienstage und Donnerstage für Führungen verfügbar.

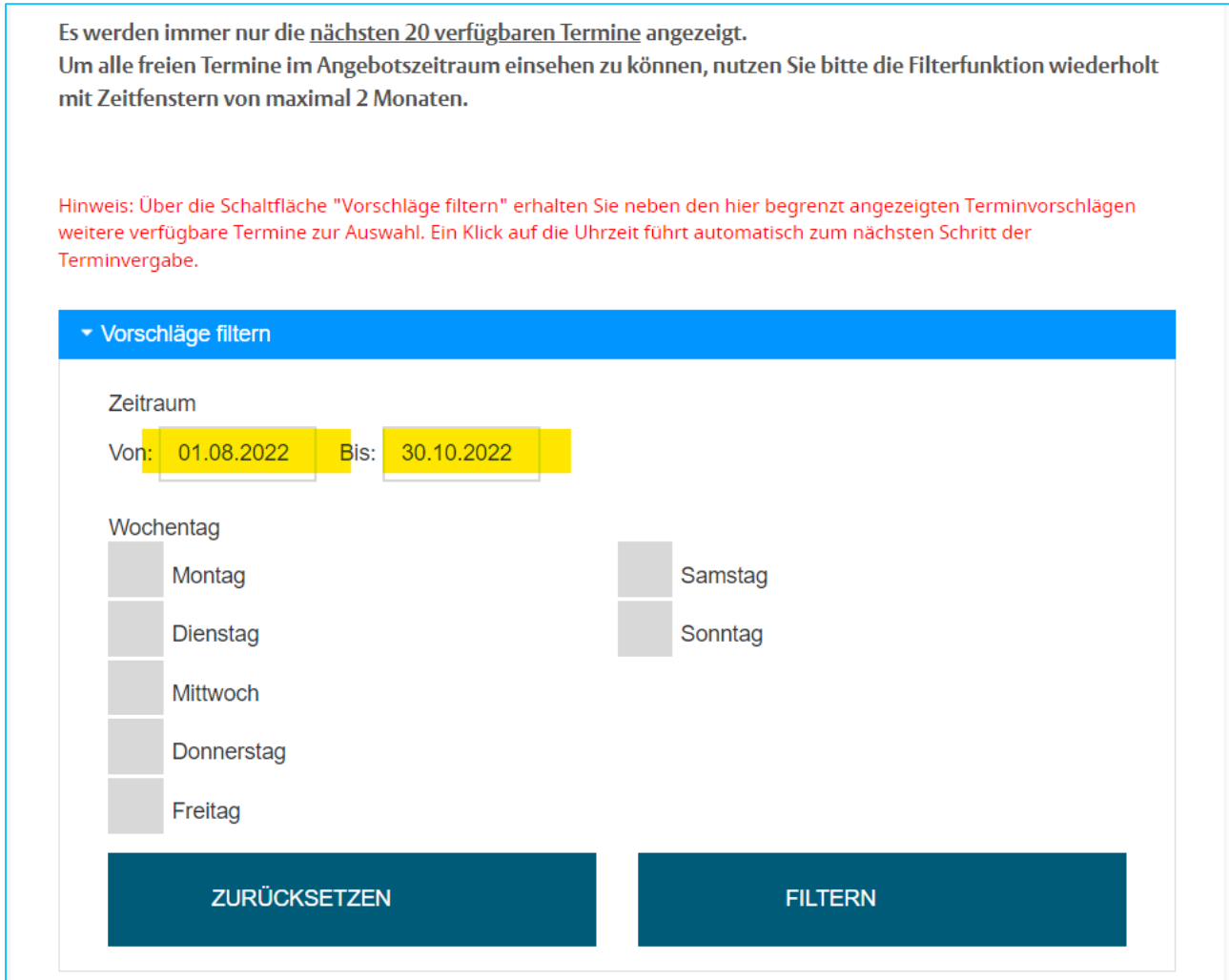

Wenn Sie nun auf FILTERN klicken werden Ihnen alle Termine innerhalb dieses Zeitraums angezeigt. Fahren Sie dann mit der Terminauswahl wie unter 2) a) fort oder filtern Sie bei Bedarf erneut in anderen Zeiträumen.

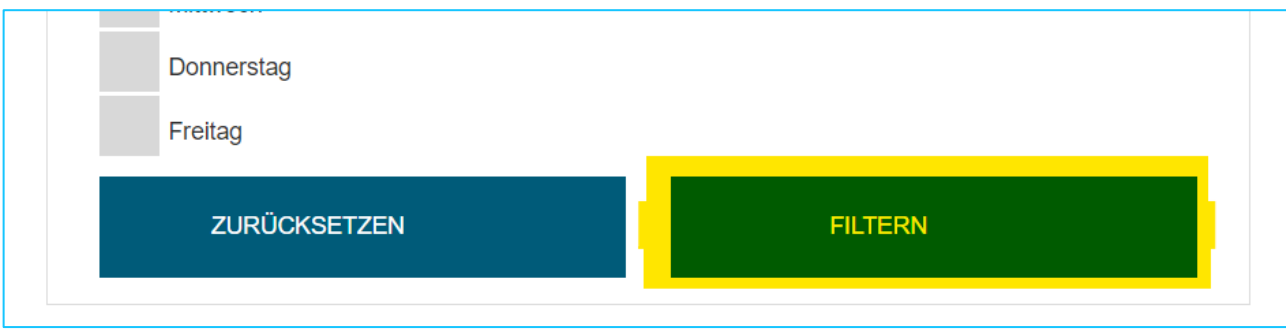

3) Bestätigung: Nachdem Sie nun die Uhrzeit angeklickt haben …

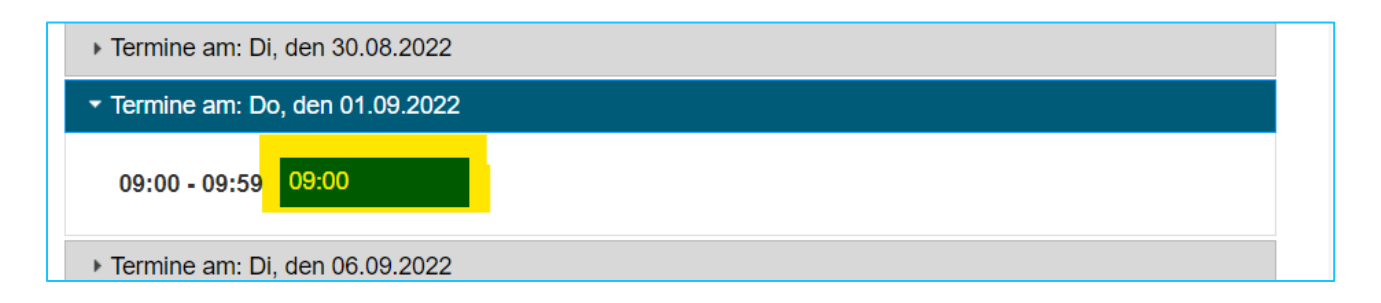

… erhalten Sie folgenden Hinweis: Diesen bestätigen Sie bitte mit JA

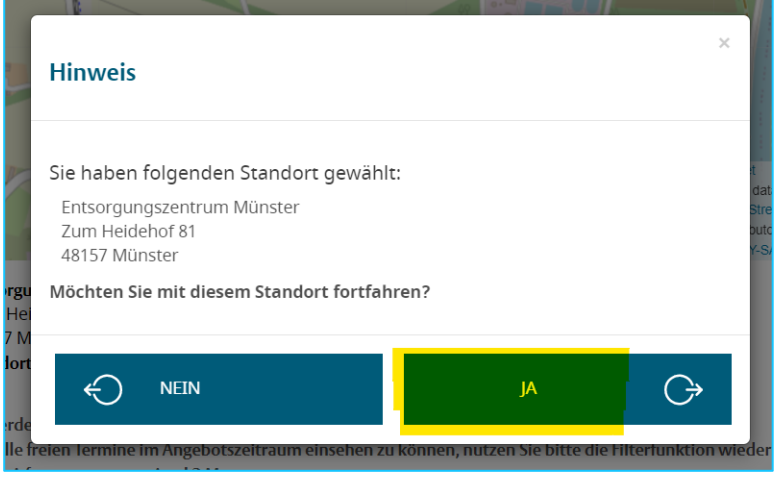

4) <u>Eingabe persönlicher Daten</u>: Im folgenden Formular geben Sie bitte Ihre Daten möglichst vollständig ein. Mit Sternchen markierte Felder sind Pflichtfelder.

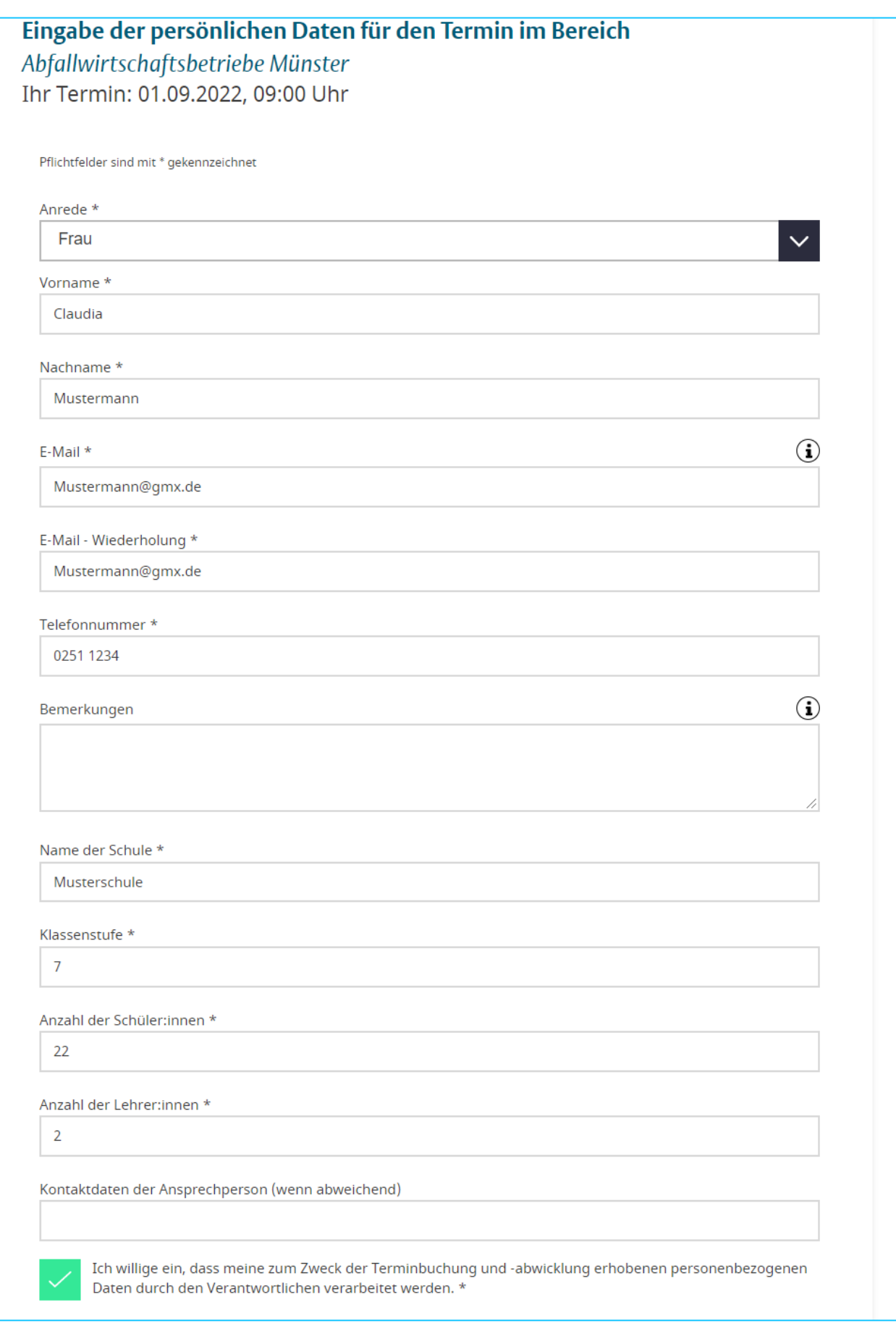

## Bestätigen Sie nun durch Anklicken Ihre Terminreservierung

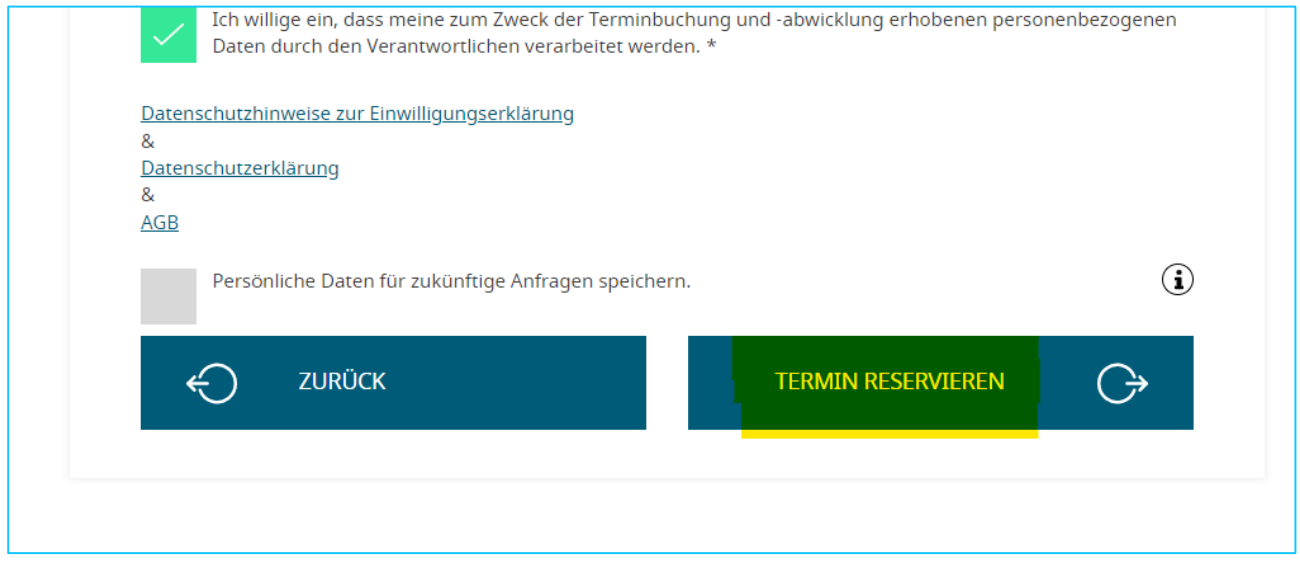

Ihr Termin wurde nun vorerst für 2 Stunden reserviert. Auf der darauffolgenden Seite erhalten Sie noch einmal eine Übersicht zu Ihrem Termin. Fahren Sie nun mit Punkt 5) fort.

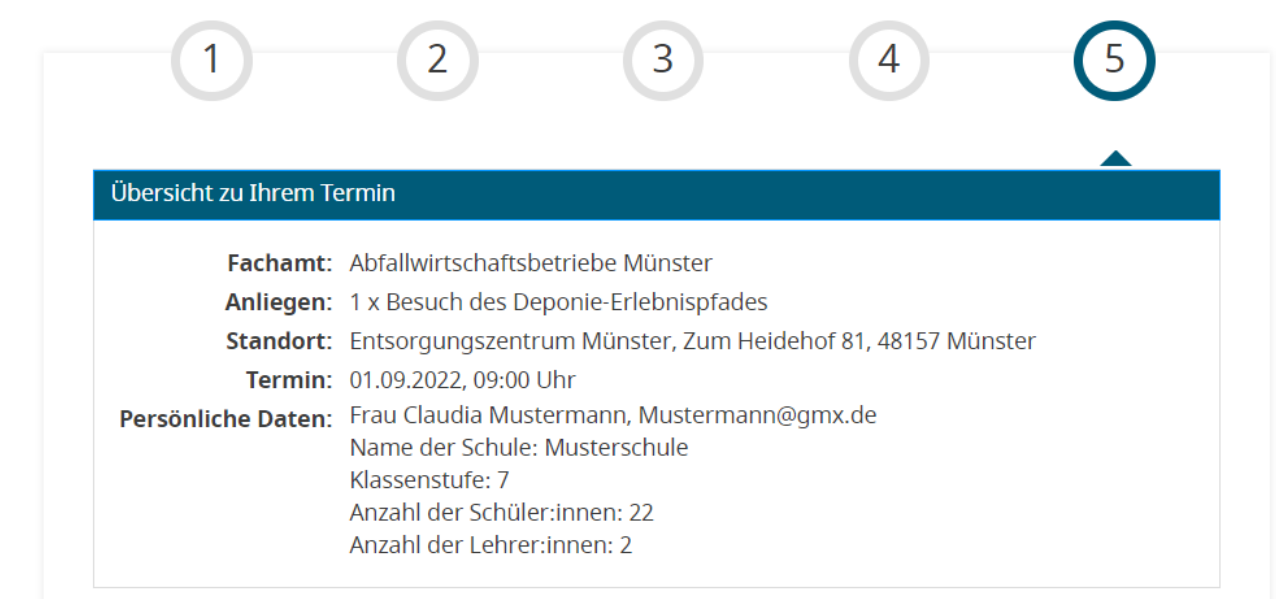

## Ihre Online-Terminanreservierung wurde erfolgreich verschickt.

Nächster Schritt: Bestätigen Sie den Termin durch Klicken auf den Bestätigungslink in Ihrer E-Mail.

Eine E-Mail wird an die von Ihnen angegebene Adresse gesendet. Bitte klicken Sie innerhalb von 2 Stunden auf den darin enthaltenen Bestätigungslink. Andernfalls wird Ihre Reservierung hinfällig. Bitte kontrollieren Sie gegebenenfalls auch Ihre empfangenen Mails in Ihrem Spam-Ordner.

**WEITEREN TERMIN VEREINBAREN** 

 $\Theta$ 

5) Ihr E-Mail-Postfach: Die Stadt Münster übermittelt eine E-Mail an das von Ihnen angegebene Postfach. Diese Mail enthält einen Link den Sie innerhalb der nächsten 2 Stunden durch anklicken bestätigen müssen.

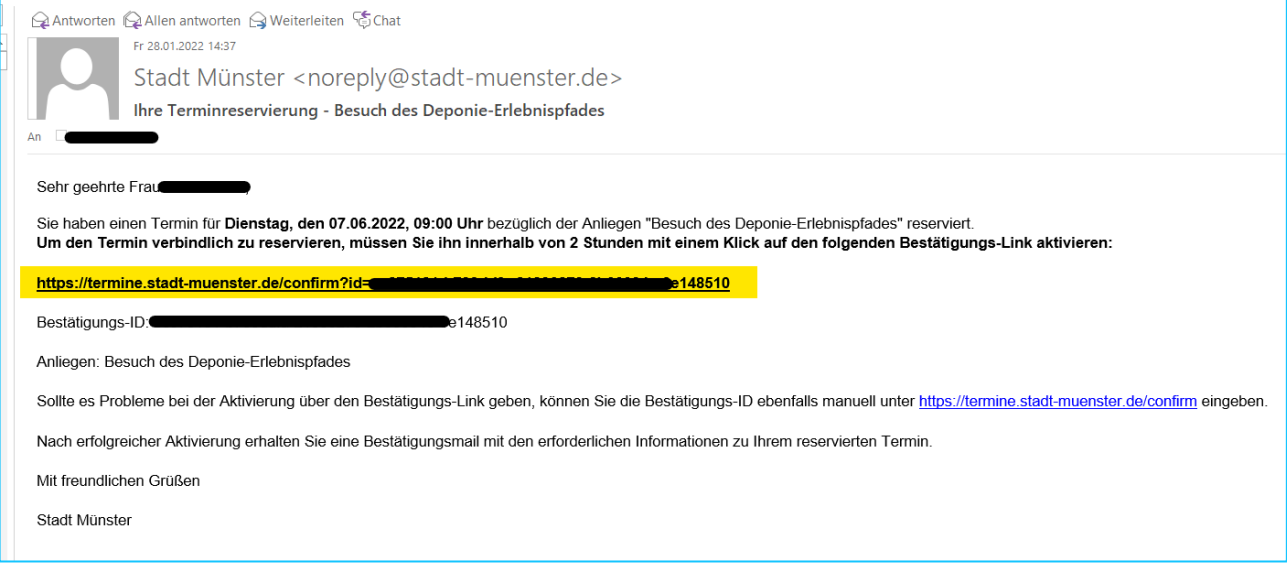

6) Terminbestätigung: In Folge erhalten Sie noch eine Terminbestätigung der AWM mit wichtigen Hinweisen und Kontaktdaten. Unser Team der Nachhaltigkeitspädagogik wird sich zeitnah mit Ihnen in Verbindung setzen, um weitere Details zu klären.

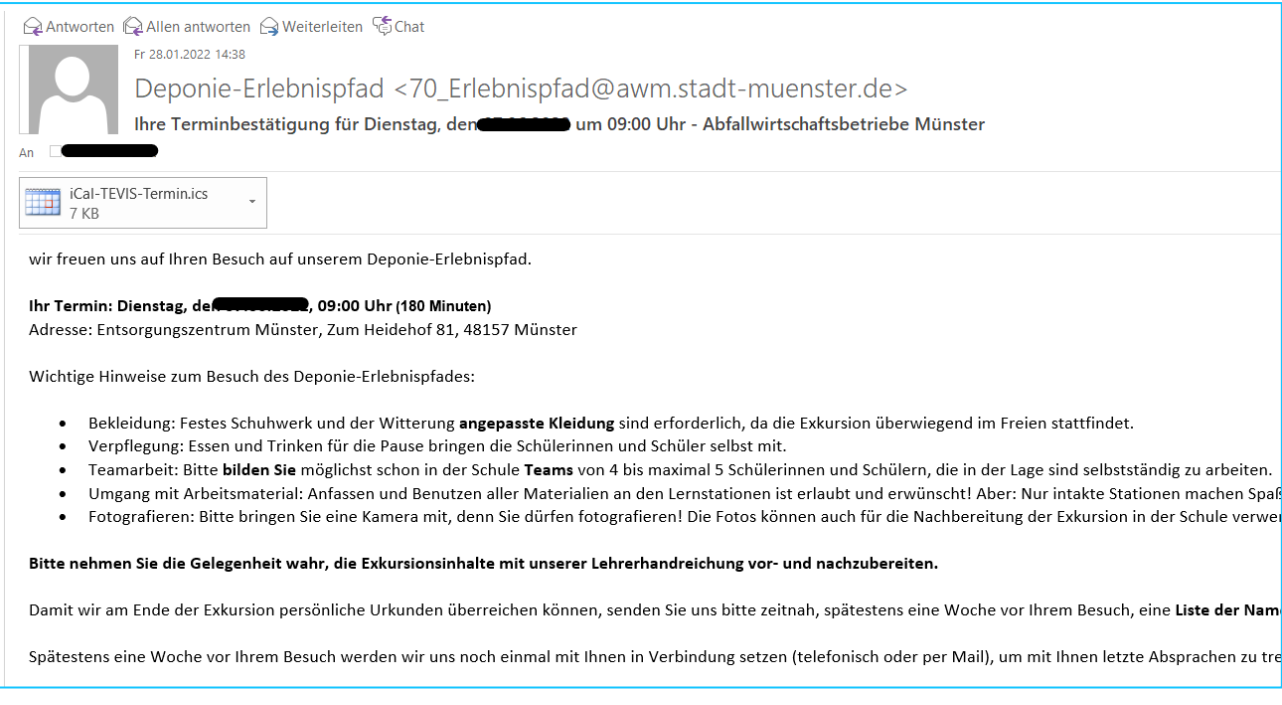

Wir wünschen Ihnen schon jetzt viel Spaß und einen erfolgreichen, sowie lehrreichen Tag auf unserer Deponie.

*Ihr Team der Nachhaltigkeitspädagogik*